# PowerLite ® Pro Z8000WUNL/Z8050WNL Quick Reference

This *Quick Reference* card gives brief instructions on connecting your PowerLite projector and using common features. For details, install and view the *User's Guide* from the projector's CD-ROM.

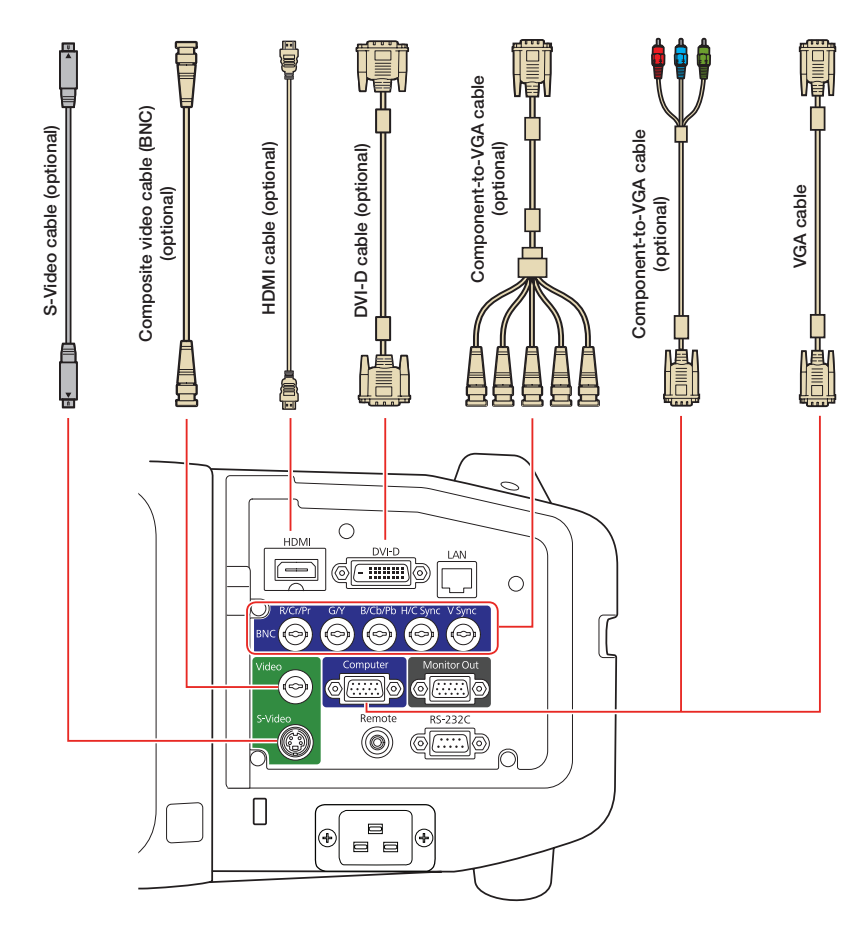

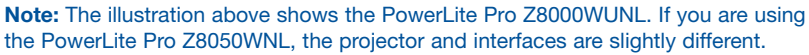

# Installing the Manuals

- 1. Insert the projector CD in your computer's CD or DVD drive. (Double-click the **Epson** installer icon, if necessary.)
- 2. Select your language, select your projector model, and follow the instructions on the screen to register. Then click **Projector User's Guides** to install the manual(s). (If you are using Windows® and you don't have Adobe® Reader® , click **Adobe Reader** to install it also.) Then click **Exit**.
- 3. To view the manuals, doubleclick the **PL Pro Z8000WUNL\_ Z8050WNL Guide**, **Network Operation Guide** (for PowerLite Pro Z8050WNL users only), or **EasyMP Monitor Operation Guide** (for Windows users only) icon on your computer's desktop.

# Turning the Projector On

- 1. Turn on your computer or image source.
- 2. Make sure you've installed the lens (not included), then remove the lens cover. (See the instructions that came with the lens for more information.)
- 3. Press the  $\circlearrowright$  power button. After the power light stays green, the projector is ready.

 **Note:** If the **Direct Power On** function is enabled, you can turn the projector on without pressing the  $\bigcirc$  power button; just plug it in or flip the switch controlling the outlet to which the projector is connected. To turn on this feature, see the on-screen *User's Guide*.

4. If your image does not appear, see "Switching Between Image Sources" or "Troubleshooting."

### Switching Between Image Sources

Press the **Search** button (remote control), one of the **Source** buttons (remote control), or the **Source Search** button (projector).

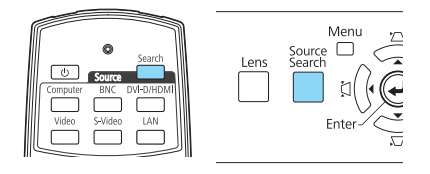

# Adjusting Image Position

Press the **Lens Shift** button (remote control) or **Lens** button (projector) until **Adjust Lens Shift** is displayed on the screen.

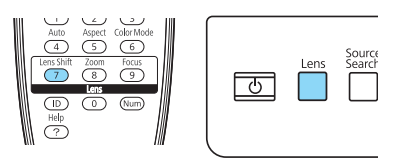

To adjust the position, use the  $\circledcirc$ button (remote control) or arrow buttons (projector).

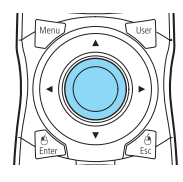

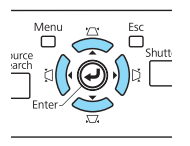

Press the button repeatedly to make fine adjustments. Press and hold the button to make larger adjustments.

If the projector is on a table, you can level the image by turning any of the projector's adjustable feet.

## Focusing the Image

Press the **Focus** button (remote control) or **Lens** button (projector) until **Adjust Focus** is displayed on the screen.

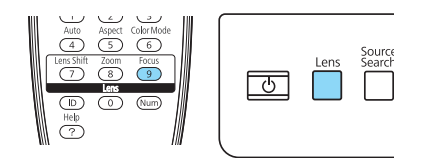

To adjust the focus, use the  $\circledcirc$  button (remote control) or the arrow buttons (projector).

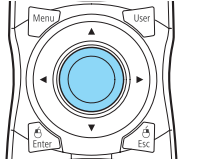

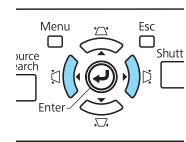

# Zooming the image

Press the **Zoom** button (remote control) or **Lens** button (projector) until **Adjust Zoom** is displayed on the screen.

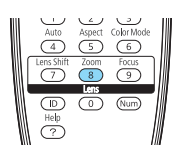

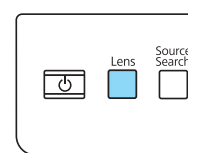

To reduce/enlarge the image, use the  $\hat{\circ}$  button (remote control) or the arrow buttons (projector).

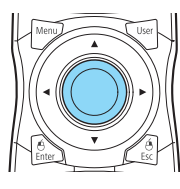

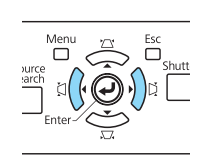

### Correcting Image Shape

- If your image looks like  $\Box$  or  $\Box$ . press the  $\bigcap$  or  $\bigcap$  button on the projector to correct it.
- If your image looks like  $\Box$  or  $\Box$ . press the  $\sqrt{ }$  or  $\sqrt{ }$  button to correct it.
- If your image is uneven on all sides, you can use Quick Corner® to adjust the shape. See the on-screen *User's Guide*.

# Changing the Aspect Ratio

Press the **Aspect** button on the remote control to change the aspect ratio.

For images input through the Computer port, select **Normal** to automatically resize the image.

# Turning the Projector Off

Press the  $\circlearrowright$  power button to turn the projector off. At the confirmation message, press the  $\circlearrowright$  power button again.

**Note:** If the **Direct Power On** function is enabled, you can unplug the projector or flip the switch controlling the outlet to which the projector is connected instead. To turn on this feature, see the on-screen *User's Guide*.

With Epson's Instant Off<sup>®</sup> technology, you don't have to wait for the projector to cool down; just turn it off or unplug it when you're done.

### **Troubleshooting**

#### **If you see a blank screen or the message** *No signal*

- Make sure the  $\circlearrowright$  power light on the projector is green and not flashing, and the lens cover is removed.
- Make sure the cables are connected correctly. See the on-screen *User's Guide*.
- You may need to change the image source. See "Switching Between Image Sources." (Also make sure the source device is turned on.)

#### **If the projector and the notebook don't display the same image**

#### **Windows**

Press the function key on your keyboard that lets you display on an external monitor (allow a few seconds for the projector to sync up after you press the key). It may be labeled **CRT/ LCD** or have a  $\triangle$   $\cap$  icon, and you may have to hold down the **Fn** key while pressing it.

If that doesn't work, open the **Display** utility in the Windows **Control Panel** (in Windows Vista®, right-click on the desktop and select **Personalize**, then select **Display Settings**). Next, click **Settings** and **Advanced** or **Advanced Settings**. Make sure the external monitor port is set as your primary display and/or enabled. See your computer's documentation or online help for details.

#### **Mac OS® X**

From the Apple® menu, select **System Preferences**, **Display** or **Displays**, **Detect Displays**, **VGA Display** or **Color LCD**, and **Arrangement** or **Arrange**. Then select **Mirror Displays**.

# Where to Get Help

#### **Internet support**

Visit **epson.com/support** where you can download utilities and documentation, get FAQs and troubleshooting advice, or e-mail Epson.

#### **Speak to a support representative**

To use the Epson PrivateLine® Support service, call (800) 637-7661 and enter the PIN on the included Epson PrivateLine Support card. This service is available 6 AM to 6 PM, Pacific Time, Monday through Friday, for the duration of your warranty period. You may also speak with a projector support specialist by dialing one of the following numbers.

**U.S.:** (562) 276-4394, 6 AM to 6 PM, Pacific Time, Monday-Friday

**Canada:** (905) 709-3839, 6 AM to 6 PM, Pacific Time, Monday-Friday

Days and hours of support are subject to change without notice. Toll or long distance charges may apply.

#### **Purchase supplies and accessories**

You can purchase screens and other accessories from an Epson authorized reseller. To find the nearest reseller, call 800-GO-EPSON (800-463-7766). Or you can purchase online at **www.epsonstore.com** (U.S. sales) or **www.epson.ca** (Canadian sales).

# Remote Control Map

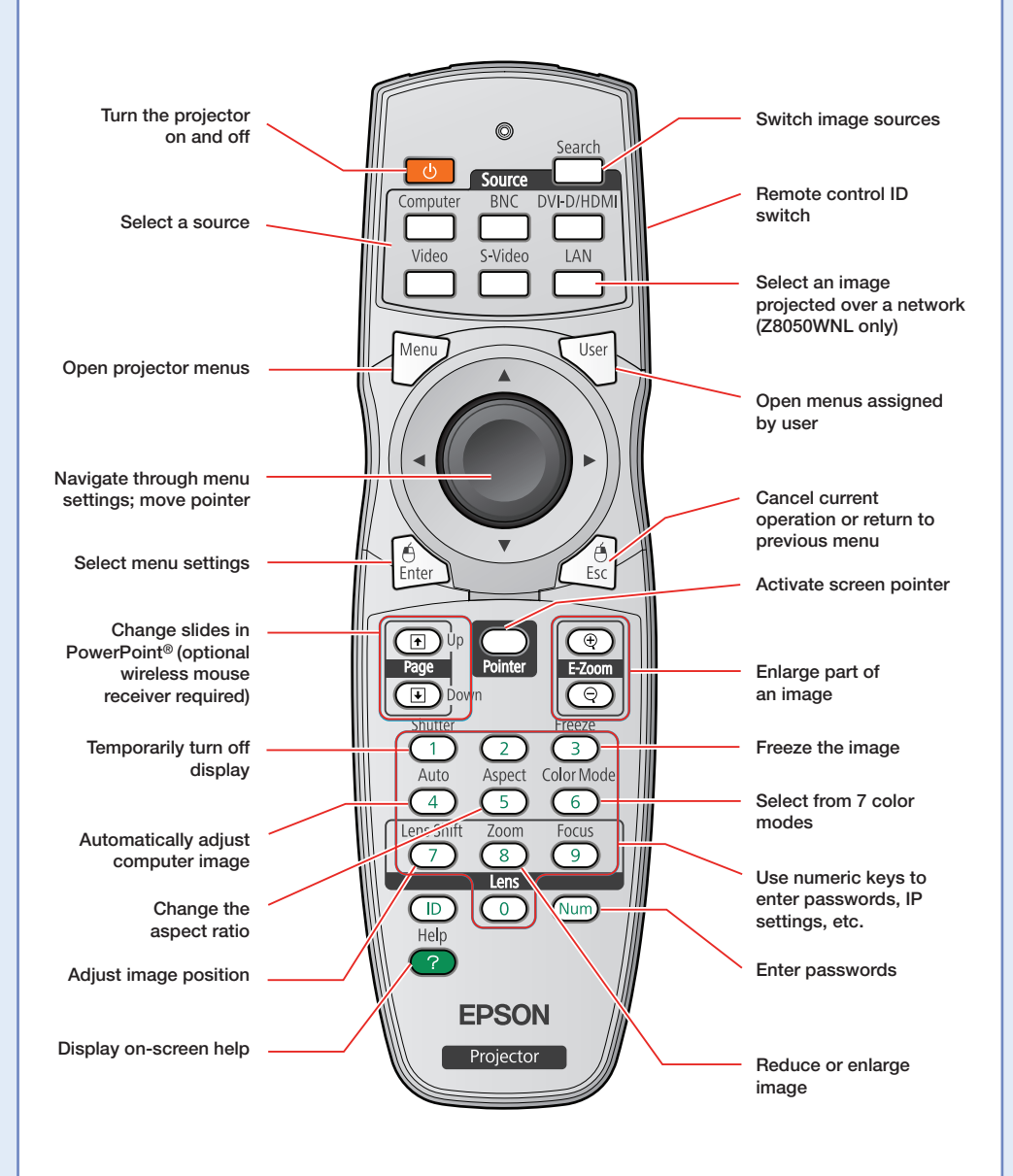

## Replacement Parts

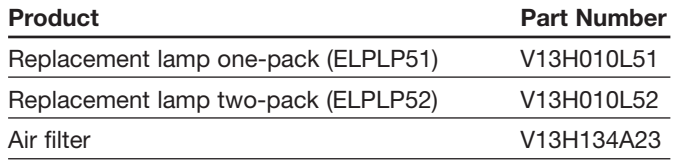

You can purchase replacement parts from an Epson authorized reseller. See "Where to Get Help" inside this card for more information.

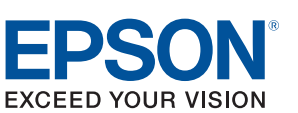

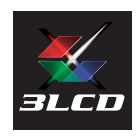

Epson, Instant Off, and Quick Corner are registered trademarks and Epson Exceed Your Vision is a registered logomark of Seiko Epson Corporation. PowerLite and PrivateLine are registered trademarks of Epson America, Inc.

General Notice: Other product names used herein are for identification purposes only and may be trademarks of their respective owners. Epson disclaims any and all rights in those marks.

This information is subject to change without notice.

© 2009 Epson America, Inc. 10/09

CPD-27504R1 Printed in XXXXXX

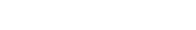

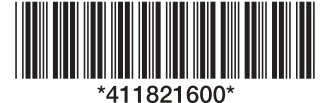